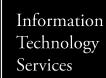

## **Uploading a file in Microsoft Teams**

Here is a guide to upload a file in a Team within Microsoft Teams through the Microsoft 365 application.

- From Microsoft 365 Dashboard, click Teams icon
- Click on Team tile
- Click on "Create team"
- Click on "Upload" or use "Drag and Drop" function

# Opening Microsoft Teams

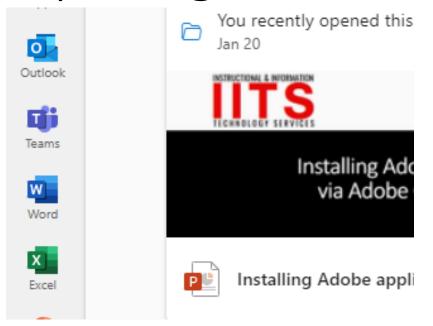

At the Microsoft 365 dashboard, click on Teams icon on the far left.

## Select your Team

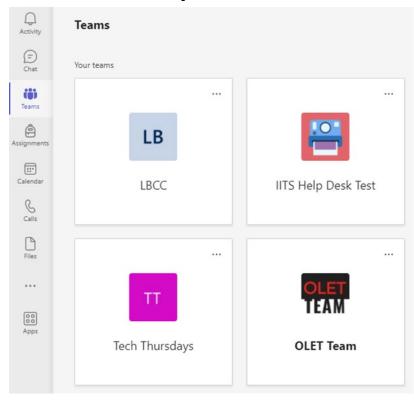

Select the team you want to upload the file to.

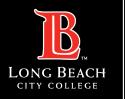

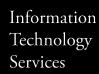

## Within your Team

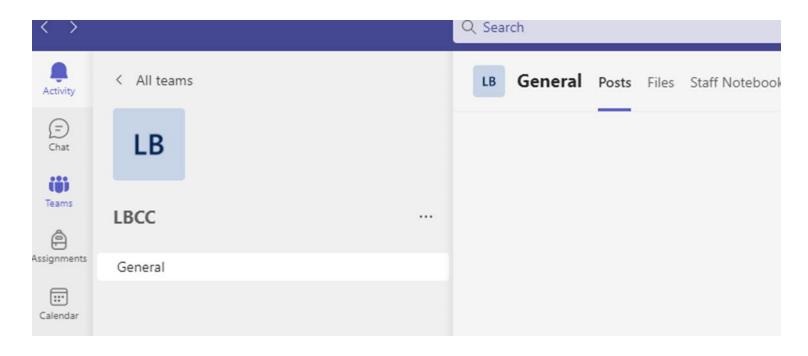

Click on the "Files" tab

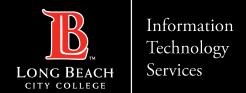

# Selecting a file to upload

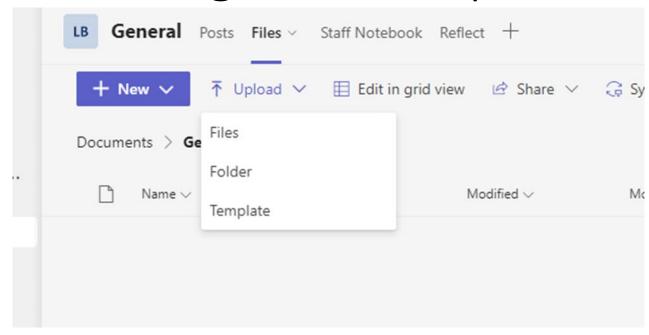

Click on the "Upload" tab. You can upload files individually or upload entire a sy folders and templates. You can also directly drag and drop files and folder to center of the page to initiate upload.

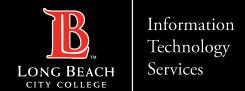

## Post uploading files

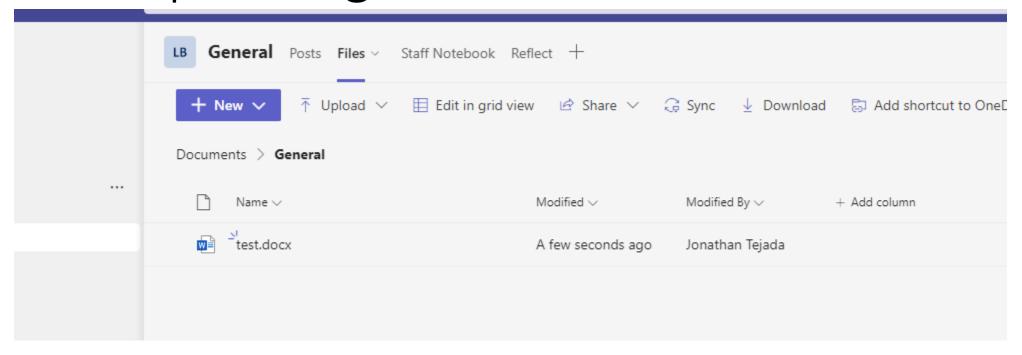

Once uploaded, the file(s) or folder should now appear in the list.

## Contact Page

If you would like help with the process, or have any other LBCC Technology questions, feel free to contact the ITS Faculty & Staff Help Desk!

•**Phone:** (562) 938-4357

•Email: helpdesk@lbcc.edu